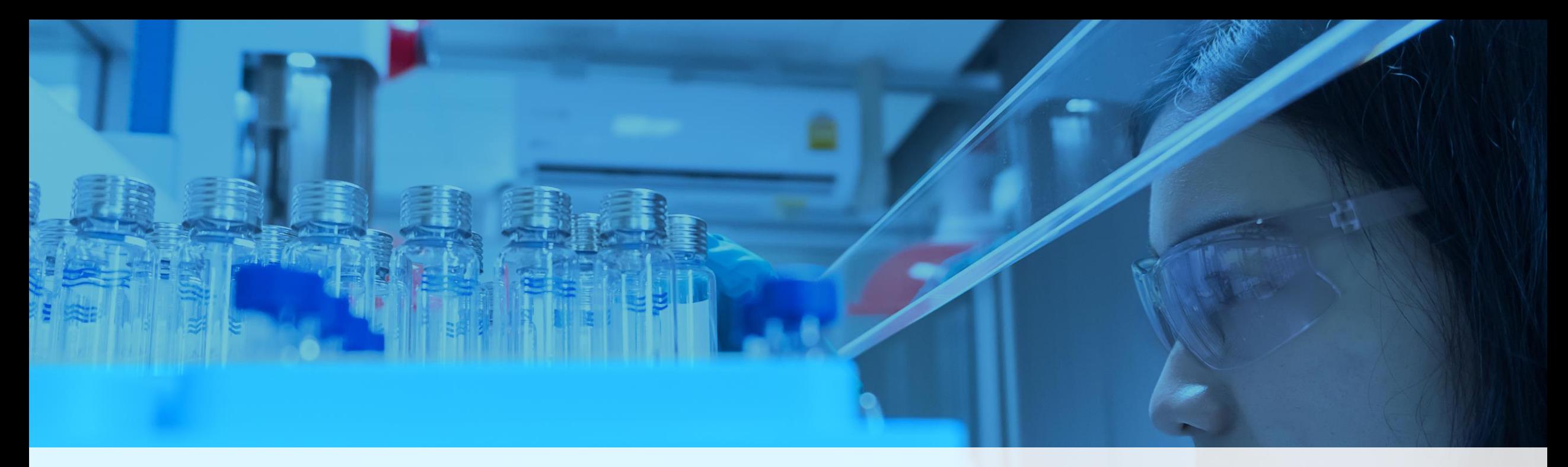

## **ThermoFisher**<br>SCLENTIFIC

**The Chromeleon Guide To: Export to .CDF**

The world leader in serving science

- Chromeleon 7.2 or 7.3
- Thermo Xcalibur software
	- Compatibility with Chromeleon is based on having *exact matching versions* of Foundation installed to avoid conflicts between software.

## **To Download Xcalibur**

1: Register for a free Flexera account at [https://thermo.flexnetoperations.com/control/thmo/RegisterMemberToAccount.](https://thermo.flexnetoperations.com/control/thmo/RegisterMemberToAccount) You can select Demo Software if you do not have a Purchase Order / Material ID.

2: Once logged in, perform a product search to find the appropriate Xcalibur version. Download the zipped file, extract it, and then run the XInstall.exe file to walk through the installation wizard.

If you are unsure which version of Xcalibur needs to be downloaded and installed, please call Tech Support at 1-800-532-4752, Option 2 for Tech Support, and then listen for Options depending on Instrumentation

![](_page_1_Picture_8.jpeg)

## Export Chromeleon data to .raw

1: In the Chromeleon Console – Data Category, either right click on the entire sequence or individual file you want to convert and select "Export". \*\*Individual file export shown in examples\*\*

![](_page_2_Picture_34.jpeg)

2: In the Export window, select TIC for your channel and select the Parent Folder directory where you would like your .raw data saved. Once these are selected, check the box for Raw file format (\*.raw) and then OK

![](_page_2_Picture_35.jpeg)

![](_page_2_Picture_5.jpeg)

3: If successful, you'll see the Export Results indicate which files were created. 4: You can confirm that the .raw file was created by browsing to the

![](_page_3_Picture_70.jpeg)

directory you indicated the data should be saved.

![](_page_3_Picture_4.jpeg)

![](_page_3_Picture_5.jpeg)

5: To convert your .raw to a .cdf, you need to utilize the FileConverter.exe program installed with Xcalibur. Navigate to the following directory and open the FileConverter.exe program:

C:\Xcalibur\system\programs

![](_page_4_Picture_22.jpeg)

![](_page_4_Picture_4.jpeg)

## Convert .raw to .cdf

6: In the FileConverter program under Conversion source, select the source data type as Xcalibur Files \*.raw and then Browse to the folder where you saved your Chromeleon export data.

7: Any .raw files in that folder will be listed. If you want to convert them all to .cdfs, select 'Select All' and then 'Add Job(s)' to add them to the conversion queue. You can also select individual files and 'Add Job(s)' to queue if you don't want everything converted.

![](_page_5_Picture_37.jpeg)

![](_page_5_Picture_4.jpeg)

8: Once you 'Add Job(s)' to the Queue, you'll see them listed under Jobs. Before converting, confirm under Conversion destination that the Destination Data Type is set to ANDI Files \*.cdf and that you've selected a folder location to save the new .cdf files.

![](_page_6_Picture_39.jpeg)

9: When you are ready to convert, select Convert at the bottom of the screen. You'll see a File Converter status pop up window that shows the conversion progress.

![](_page_6_Picture_40.jpeg)

![](_page_6_Picture_5.jpeg)

10: Once the conversion is complete, the Status tab will indicate

11: You can now navigate to the folder you selected to save the .cdf files and confirm they were generated.

![](_page_7_Picture_26.jpeg)

![](_page_7_Picture_4.jpeg)